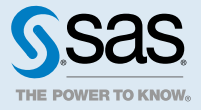

# SAS<sup>®</sup> Viya<sup>™</sup> 3.1 Administration: Licensing

# Licensing: Overview

SAS Viya uses a single licensing file. Both SAS Cloud Analytic Services (CAS) and SAS Foundation use the same license.

During installation, a license is applied to both the CAS in-memory compute engine and the SAS Foundation compute engine. You apply a new license to enable new products or to extend expiration dates on existing products.

The following diagram identifies where the license file resides in SAS Viya:

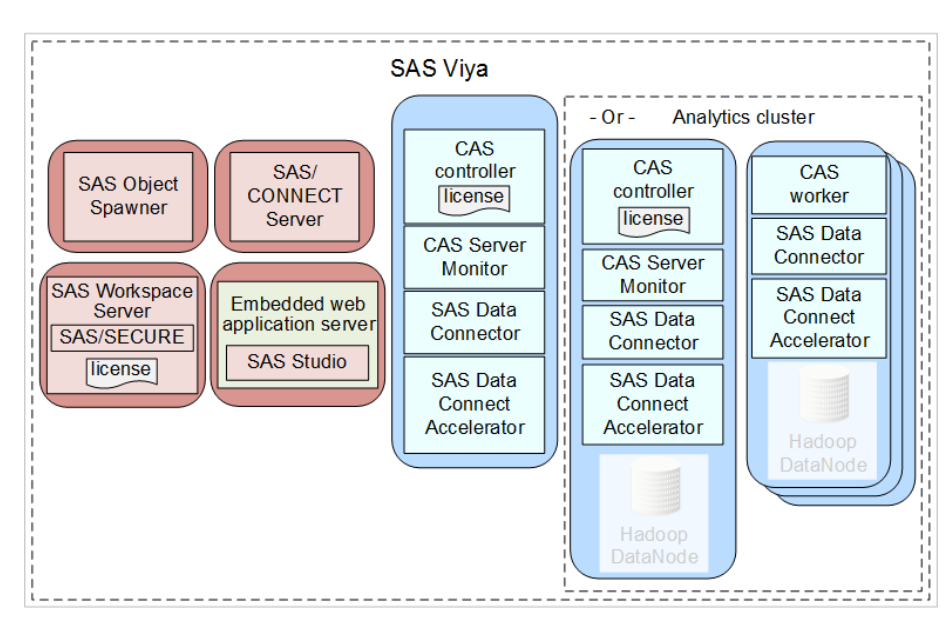

For more information, see How To on page 2.

# Licensing: How To

### View SAS Foundation License Information

1 Open a web browser and sign in to SAS Studio with administrator privileges. Here is an example:

**http://mysasserver.example.com:38080**

2 In the **Code** tab, enter the following command:

proc setinit; run;

3 Click  $\overline{\mathbf{r}}$ 

You should see output similar to the following:

# <span id="page-1-0"></span>*SAS Viya Platform*

```
 56 proc setinit;
 59 OPTIONS NONOTES NOSTIMER NOSOURCE NOSYNTAXCHECK;
 Original site validation data
 Current version: V.03.00M0P040416
 Site name: 'smp statistics, ml, data connectors pkg chg 3.30'.
 Site number: 70068118.
Expiration: 11NOV2016.
 Grace Period: 45 days (ending 26DEC2016).
 Warning Period: 56 days (ending 20FEB2017).
 System birthday: 24MAR2016.
 Operating System: LIN X64 .
 Product expiration dates:
---Base SAS Software 11NOV2016<br>---SAS/CONNECT 11NOV2016
---SAS/CONNECT
```
# View SAS Cloud Analytic Services License Information

**Note:** If your site does not have SAS Studio, to see license information, run the following cURL command on your CAS controller machine as a user with SASAdministrators membership: curl -n -X PUT http://*cascontroller-host-name*:*http-port*/cas/actions/serverStatus. Here is an example: curl -n -X PUT http://my-cas-controller.example.com:8777/cas/actions/serverStatus. The cURL command expects the user to be defined in **~/.netrc**. For more information, consult the cURL man page at <http://man.cx/curl>.

1 Open a web browser and sign in to SAS Studio with administrator privileges.

Here is an example:

 57 58

. . .

```
http://mysasserver.example.com:38080
```
2 Before you can access the monitor, you must have an active CAS server session.

If you already have a CAS server session, skip to Step 3. Otherwise, perform the following steps:

a In the **Code** tab, start a CAS Server session by entering the following:

cas my\_session;

b  $Click \mathbf{A}$ 

You should see output similar to the following:

```
56 cas my_session;
 NOTE: The session MY_SESSION connected successfully to Cloud Analytic Services 10.120.9.159 using port 5570. 
The UUID is 
       5120eb8f-ca06-8c44-9f93-2dd2e557b1cb. The user is myacct and the active caslib is CASUSER(myacct).
 NOTE: The SAS option SESSREF was updated with the value MY_SESSION.
NOTE: The SAS macro  SESSREF was updated with the value MY SESSION.
 NOTE: The session is using 0 workers.
```
3 In the **Code** tab, enter the following:

```
cas my_session listabout;
```
4 Click  $\star$ 

You should see output similar to the following:

```
56 cas my_session listabout;
          Section: About
          CAS = Cloud Analytic Services 
          Version = 3.00 
          VersionLong = V.03.00M0P04042016 
          Copyright = Copyright © 2014-2016 SAS Institute Inc. All Rights Reserved. 
          Section: System
          Hostname = rdcesx15177 
          OS Name = Linux 
          OS Family = LIN X64 
          OS Release = 2.6.32-573.7.1.el6.x86_64 
          OS Version = #1 SMP Thu Sep 10 13:42:16 EDT 2015 
          Model Number = x86_64 
          Documentation = http://casjml01.unx.sas.com:8080/job/Actions_ref_doc/ws/casaref/index.html
  Section: license
 site = smp statistics, ml, data connectors pkg chg 3.30 
 siteNum = 70068118
 expires = 11NOV2016:00:00:00 
gracePeriod = 45
  warningPeriod = 56
 maxCPUs = 9999
 NOTE: Request to LISTABOUT completed for session MY_SESSION.
.
.
.
```
5 In the **Code** tab, end your CAS Server session by entering the following:

```
cas my session terminate;
```
6 Click  $\mathbf{r}$ 

#### Locate My License File

Your license file resides in the same directory where you have saved and uncompressed the .tgz file, sent to you by SAS.

The license file is named: SASViyaV*release-number*\_*order-number*\_Linux\_x86-64.txt.

Here is an example: SASViyaV0300\_09JNF2\_Linux\_x86-64.txt.

**TIP** If your site uses Ansible, the machine on which the license file resides is most likely your Ansible controller.

#### Apply New Licenses Using Ansible

You apply a new SAS license when your current license has expired, or when you are adding new SAS products to your deployment. If your deployment was performed using Ansible, you can use Ansible to apply a new license. Ansible applies your new license to the CAS controller and also to SAS Foundation.

**Note:** To add a new license without using Ansible, see [Apply New Licenses Manually without Using Ansible on](#page-4-0) [page 5.](#page-4-0)

1 Move the current license file into a backup location.

For information about where to locate your current license file and how to identify it, see Locate My License File on page 4.

<span id="page-3-0"></span>4

- <span id="page-4-0"></span>2 Copy the new license file into your Ansible playbook directory.
- 3 Modify your Ansible playbook to point to the new license file.

Open soe.yml, locate sasenv license, and replace the current license filename with your new license filename.

Here is an example:

sasenv\_license: " ${ {\qquad \qquad \}}$  playbook\_dir  $}$  /SASViyaV0300\_9BLWC8\_Linux\_x86-64.txt"

- 4 Run the following Ansible command appropriate for your site:
	- a Single-machine deployment:

```
ansible-playbook -i host_local apply-license.yml
```
b Multi-machine deployment:

```
ansible-playbook -i hosts apply-license.yml
```
CAS sessions created after you apply the new license automatically update with license information from the new license.

- 5 Verify that your SAS Foundation license has been renewed by following the steps in [View SAS Foundation](#page-1-0) [License Information on page 2.](#page-1-0)
- 6 Verify that your SAS Cloud Analytic Services license has been renewed by following the steps in [View SAS](#page-2-0) [Cloud Analytic Services License Information on page 3](#page-2-0).

## Apply New Licenses Manually without Using Ansible

You apply a new SAS license when your current license is about to expire, or when you are adding new SAS products to your deployment. You must apply your license to the CAS controller and also to SAS Foundation.

**Note:** To add a new license using Ansible, see [Apply New Licenses Using Ansible on page 4.](#page-3-0)

- 1 Log on as the SAS Installer user to the machine where SAS Foundation is deployed.
- 2 Move the current license file into a backup location.

For information about where to locate your current license file and how to identify it, see [Locate My License](#page-3-0) [File on page 4](#page-3-0).

- 3 We recommend that you perform the following steps in case your site decides to use Ansible in the future:
	- a Copy the new license file into your Ansible playbook directory.
	- b Modify your Ansible playbook to point to the new license file.

Open soe.yml, locate sasenv license, and replace the current license filename with your new license filename.

Here is an example:

sasenv\_license: " ${ {\qquad \qquad \}}$ playbook\_dir  $}$ }/SASViyaV0300\_9BLWC8\_Linux\_x86-64.txt"

4 Run the following command to apply the license to your SAS Foundation software:

```
sudo su -s "/bin/sh" -c 
"/opt/sas/viya/home/SASFoundation/utilities/bin/apply_license
/path/SASViyaVrelease-number_order-number_Linux_x86-64.txt" sas
```
where *path* is the location where the new license file resides.

Here is an example:

```
sudo su -s "/bin/sh" -c 
"/opt/sas/viya/home/SASFoundation/utilities/bin/apply_license 
/opt/sas/installfiles/SASViyaV0300_09JNF2_Linux_x86-64.txt" sas
```
You receive a message that your license has been applied.

- 5 Verify that your SAS Foundation license has been renewed by following the steps in [View SAS Foundation](#page-1-0) [License Information on page 2.](#page-1-0)
- 6 Log on as the SAS Installer user to your CAS controller machine.
- 7 Copy the new license file to your CAS controller machine.

Here is an example:

```
sudo cp /opt/sas/installfiles/SASViyaV0300_09JNF2_Linux_x86-64.txt 
/opt/sas/viya/config/etc/cas/default/
```
8 Using a text editor, update casconfig.lua with the path and the name of the new license file.

Here is an example:

sudo vi /opt/sas/viya/config/etc/cas/default/casconfig.lua

env.CAS\_LICENSE = config\_loc .. '/SASViyaV0300\_09JNF2\_Linux\_x86-64.txt'

9 Save and close the casconfig.lua file.

CAS sessions created after you apply the new license automatically update with information from the new license file.

10 Verify that your SAS Cloud Analytic Services license has been renewed by following the steps in [View SAS](#page-2-0) [Cloud Analytic Services License Information on page 3](#page-2-0).

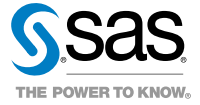